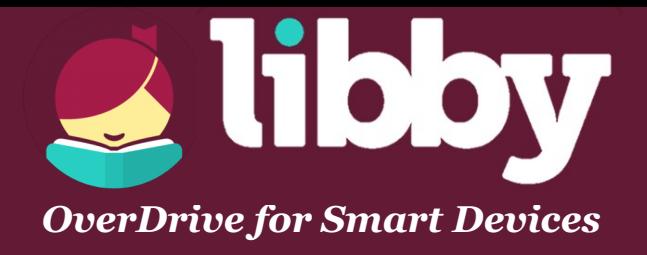

Libby is OverDrive's app for Android and Apple devices. With Libby, you can check out, download, and access eBooks and eAudiobooks.

## **SETTING UP:**

- Download Libby from the App Store (on Apple devices) or the Play Store (on Android devices).
- Open the app. Libby will greet you and ask if you have a library card. Tap **Yes**.
- Next, Libby will try to find your library. Tap **I'll Search for a Library**. Type in **Frank L Weyenberg**. In the list that appears, tap on **Wisconsin Public Library Consortium: Monarch Library System**.
- Libby will ask you whether you prefer to read on a Kindle or directly in the Libby app. Tap **I'll Mostly Read in Libby** to continue.
- Now, Libby will prompt you to sign in to the Wisconsin Public Library Consortium. Tap **Choose Your Location**. After a moment, a drop down menu will open. Select "**Monarch Library System**." Enter your **library card number** (located on the back of your library card), then tap **Next**. Then, enter your **PIN number** (usually the last 4 digits of your telephone num ber). Finally, tap **Sign In**.
- Your library account is now connected to Libby. Tap **Next**to enter the library.

## **FINDING BOOKS:**

- [You can search for specific titles, authors, or series using the](http://www.flwlib.org) **Search For a Book...** bar in the **Library** part of the app.
- [You can also browse by subject or genre. To do this, scroll down on the](http://www.flwlib.org) **Library** homepage until you see **TOP SUBJECTS**. Choose any of those, or tap **[Explore more subjects](http://www.flwlib.org)** to see them all.
- Tap **Borrow** beside any available book to check it out. Libby will prompt you to choose a loan period (**7 days**, **14 days**, or **21 days**). Choose one, or leave the default as-is. Then tap **Borrow!**
- If there is a waitlist for the book you want, tap **Place Hold** to request the title. Then tap **Place Hold!**to finalize the hold request. Libby will email you when the book becomes available.
- You can access your **Loans** and **Holds** by tapping **Shelf** at the bottom of the screen. Your **Loans** will be listed first. You can see your holds by tapping **Holds** at the top of the screen.
- You can toggle freely between the **Library** and your **Shelf** at any time.
- In your **Loans**, books marked with a **purple checkmark**have been downloaded and can be accessed without an internet connection.
- However, books marked with a **grey cloud**have not yet been downloaded for offline use. To download a book, tap the grey cloud. Choose **Download**. When the book has finished downloading, a **purple checkmark**will appear.
- Tap **Read Book**to start reading or listening!

## **HELPFUL TIP**

Trouble logging into your library account? Check with circulation staff to make sure your PIN is correct, your registration is active, and any outstanding fines have been paid.